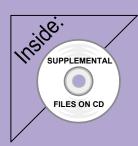

# Revit Structure 2012 Basics:

## framing and Documentation

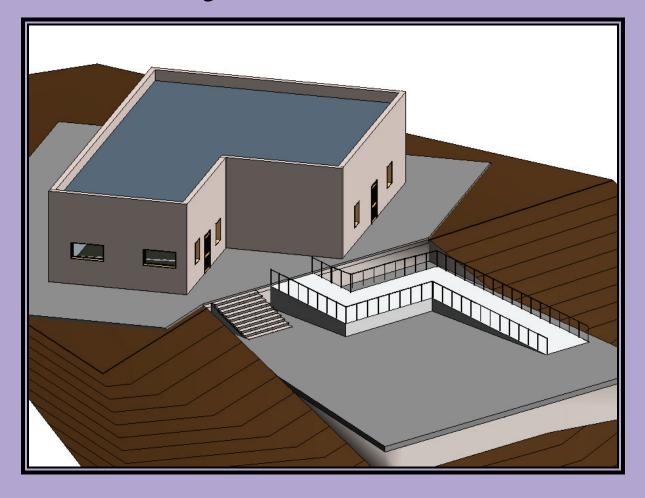

## **Elise Moss**

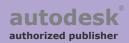

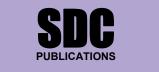

www.SDCpublications.com

Schroff Development Corporation

# Lesson One Structural Columns and Walls

After completing this lesson, you will be able to:

- Load structural columns
- Create structural column types
- Create openings in structural columns
- Use AutoCAD profiles to create a structural column family
- Add and modify structural columns
- Edit a wall profile
- Add an opening in a wall

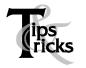

> Pin columns in position to prevent columns from moving.

## Exercise 1-1 – Load a Structural Column

#### Drawing Name: **i\_columns.rvt** Estimated Time to Completion: 10 Minutes

#### Scope

Load a structural column

#### Solution

Wood Wood

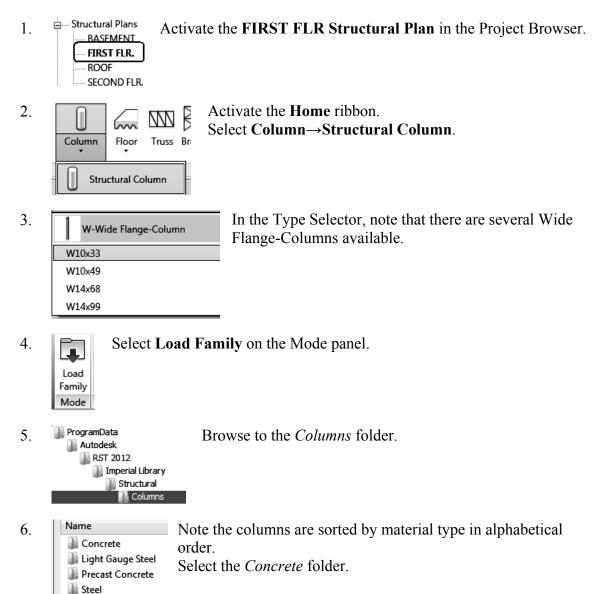

7. Highlight the Concrete-Rectangular-Column with Drop Caps.

| Name                                            | Date modified     | 1 | Preview   |
|-------------------------------------------------|-------------------|---|-----------|
| Real Concrete-Rectangular-Column with Drop Caps | 3/26/2010 7:09 PM | 4 |           |
| 📾 Concrete-Rectangular-Column                   | 3/26/2010 7:08 PM | 4 | TT TT     |
| 📾 Concrete-Round-Column with Drop Caps          | 3/26/2010 7:09 PM | 4 |           |
| 📾 Concrete-Round-Column                         | 3/26/2010 7:08 PM | 4 |           |
| 📾 Concrete-Square-Column                        | 3/26/2010 7:08 PM | 4 |           |
|                                                 |                   |   | $\square$ |

Note that you see a preview of the family in the Preview window.

8. Press Open to load the Concrete-Rectangular-Column with Drop Caps family.

| File name: Concrete-Rectangular-Column with Drop C             | Caps 👻                                                                                                    |
|----------------------------------------------------------------|----------------------------------------------------------------------------------------------------|
| Files of type: All Supported Files (*.rfa, *.adsk)             | •                                                                                                    |
|                                                                | Open                                                                                                    |
| Concrete-Rectangular-Column with Drop Ca<br>12 x 18<br>18 x 24 | On the Properties Pane:<br>Select the Type Selector to see the different<br>sizes available for that family. |

10. Close without saving.

9.

### Exercise 1-2 – Modify a Structural Column Family

#### Drawing Name: **modify\_columns.rvt** Estimated Time to Completion: 10 Minutes

Scope

Modify a Wall Profile

#### Solution

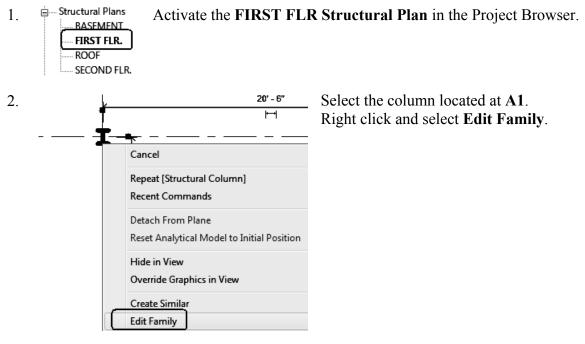

3. Even Floor Plans Activate the Lower Ref. Level in the Project Browser.

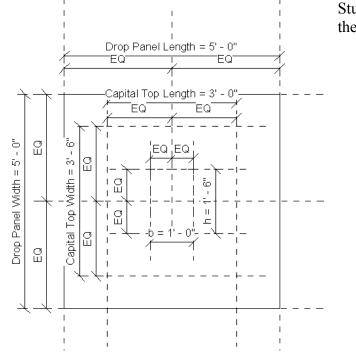

Study the parameters assigned to the different dimensions.

- 5. Elevations (Elevation 1) Activate the Front Elevation in the Project Browser.
- 6. Note how the levels control the height of the column.

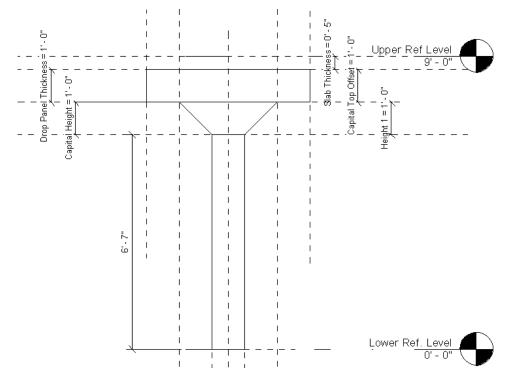

4.

- Floor Plans ÷... Activate the Lower Ref. Level in the Project Browser. 7. Lower Ref. Level
  - Insert Select Family Types on the Properties panel. Home

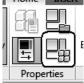

8.

9.

Family Types New... Rename.. Delete

Select New under Family Types.

10. Name: 12 x 24 Type **12 x 24** for the Name. Press OK.

Observe how the column changes.

Press the **Apply** button.

Select each size in the type drop-down list.

Observe how the column changes.

11. Name: 12 x 24 Value \* Parameter Formula 5' 0" Drop Panel Length 0' 5" Slab Thickness 5' 0" Drop Panel Width Drop Panel Thickness 1'0" Capital Top Length 3' 0" Capital Top Width 3'6" Capital Top Offset (defau 1' 0" = if(Show Dro 1'0" Capital Height 1'0" b 2' 0" h -Oth Press the **Apply** button. 12.

Change the value of h to 2' 0".

14. Press OK.

Name:

13.

Apply

Drop Panel L 24 x 30

Slab Thickness

12 x 24

12 x 18 Paral 12 x 24

0'5"

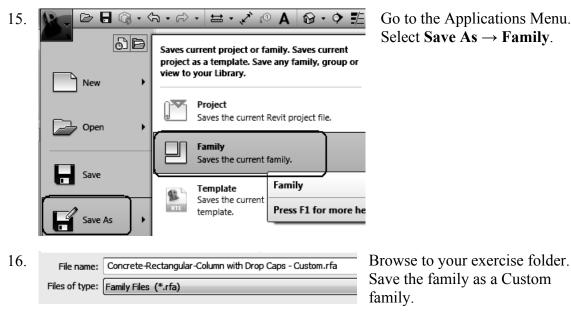

Go to the Applications Menu. Select Save As  $\rightarrow$  Family.

17. Close without saving.

## Exercise 1-3 – Create an Opening in a Structural Column

#### Drawing Name: **modify\_columns.rvt** Estimated Time to Completion: 10 Minut

Estimated Time to Completion: 10 Minutes

Scope

Modify a Wall Profile

#### Solution

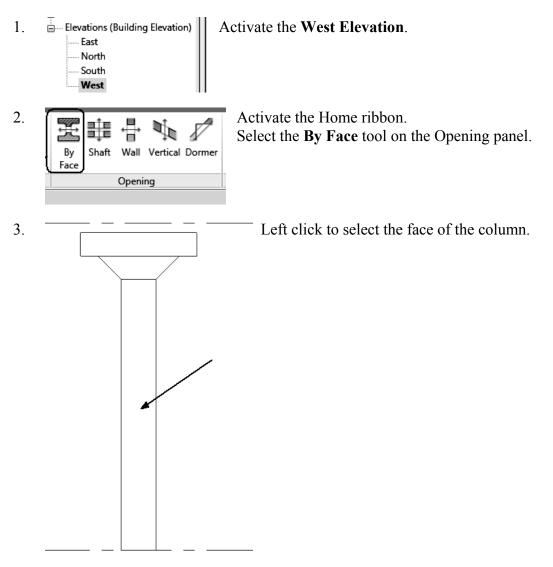

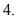

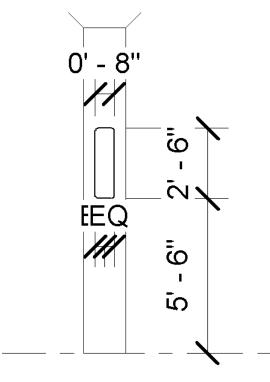

Create the sketch shown.

' 🗖 '

Draw a rectangle. The rectangle is 2' 6" x 8".

Center the rectangle on the column by applying an EQ dimension between the reference plane and two horizontal dimensions.

Position the sketch so it is 5' 6" from the Basement Level.

ſ

Add a 1" fillet to each corner using the Fillet Arc tool.

- 5. Select the green check on the Mode panel to finish the opening.
- 6.

Switch to a 3D view so you can inspect the new opening.

7. Close without saving.

## Exercise 1-4 – Use AutoCAD Profile to Create a Structural Column Family

Drawing Name: **column.dwg** 

Estimated Time to Completion: 60 Minutes

Scope

Create a custom column family

#### Solution

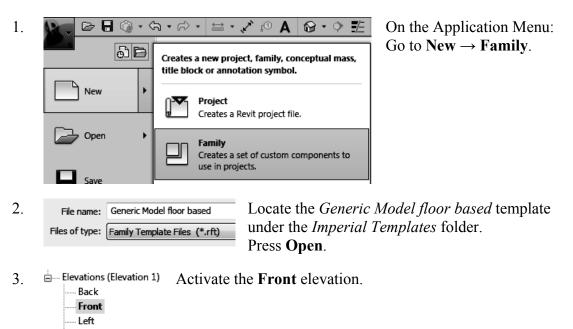

4.

6.

Right

Activate the **Home** ribbon.

Revolve Select **Revolve** from the Forms panel.

- 5. Activate the **Insert** ribbon. Select the **Import** CAD tool.
  - File name:
     column

     Locate the column.dwg file in the exercise folder.

     Files of type:
     DWG Files (\*.dwg)

| 7. | Colors:                  | Black and White 🔻                                | Positioning:                      | Manual - Origin  | •                                     |
|----|--------------------------|--------------------------------------------------|-----------------------------------|------------------|---------------------------------------|
|    | Layers:                  | All 👻                                            | Place at:                         | Lower Ref. Level | •                                     |
|    | Import units:            | Auto-Detect                                      | 00000                             | Orient to View   |                                       |
|    |                          |                                                  |                                   | Open             | Cancel                                |
|    | Set Layers<br>Set Import | t Units to <b>Auto</b><br>oning to <b>Manu</b> a | -Detect.                          |                  |                                       |
| 8. | Exploding Imp            | orted Files in Families                          | ×                                 | Press Y          | es.                                   |
|    |                          | , ,                                              | in parametric<br>formance. Do you | The im           | norted file was                       |
|    |                          |                                                  | Yes No                            | -                | ported file was<br>ttically exploded. |

9. Right click and select Zoom to Fit.

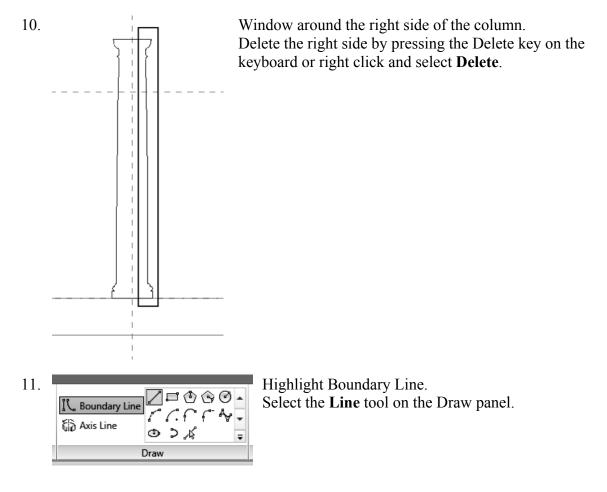

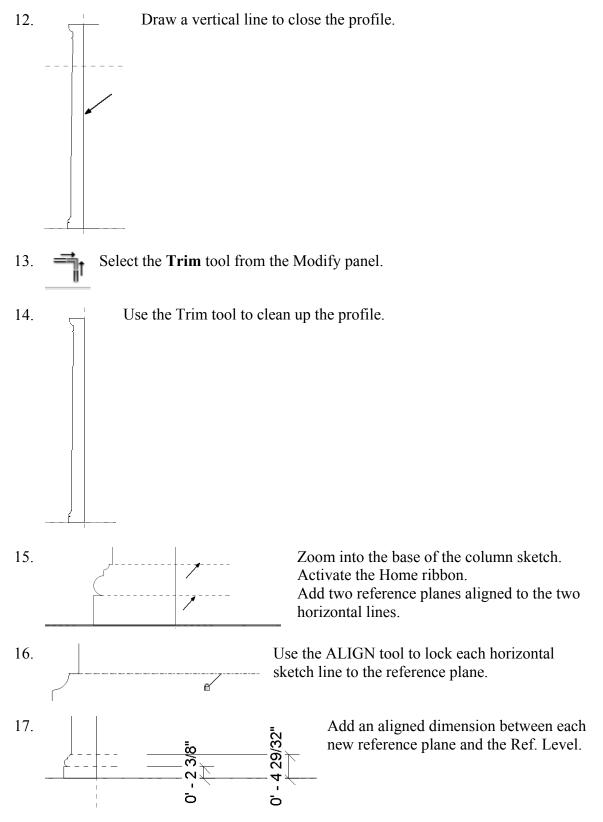

*Be sure to select the Ref. Level and the reference plane – not the column sketch or floor!* 

18. Zoom into the top of the column sketch.
 Activate the Home ribbon.
 Add eleven reference planes aligned to each horizontal point that defines the profile.

Reference planes are used to control the geometry.

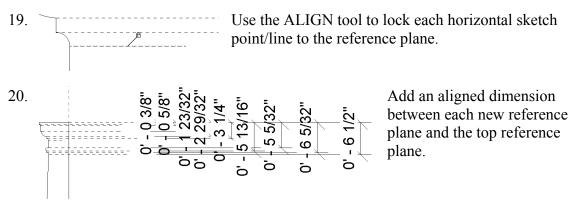

Be sure to select the reference planes – not the column sketch!

21. Select the top reference plane so it is highlighted.

Identity Data Name Column Top

In the Properties pane, enter **Column Top** as the name for the reference plane.

*Hint:* By naming reference planes, they can be selected as work planes and used in formulas.

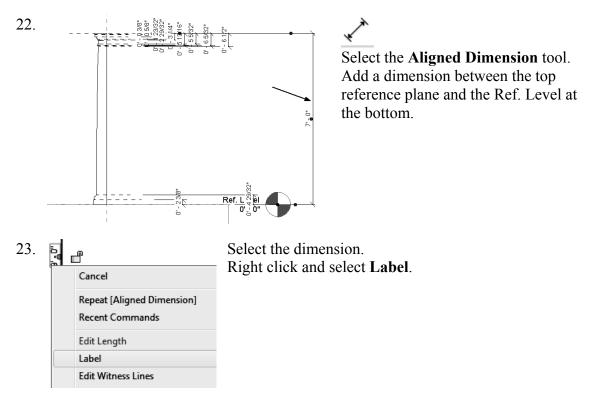

24. Select the Add parameter option from the Label drop-down <None> list. <None> <Add parameter...> 25. Set the Name to **Height**. Parameter Data Enable **Type**. Name: Press **OK**. Height Discipline: Ŧ Common Type of Parameter: -Length Group parameter under: Dimensions • OK 26. Add an aligned dimension between the base vertical line and the center reference plane. 0' - 6 9/16" Select the dimension. 27. Edit Length Right click and select Label. Label Edit Witness Lines EQ Display Select the Add parameter option from the Label drop-down 28. Label: <None> list. <None> <Add parameter...> Height = 7' - 0" Parameter Data 29. Set the Name to Base Radius. Name: Enable **Type**. Base Radius Type Press **OK**. Discipline: Ŧ Instance Common Reporting Pa Type of Parameter: (Can be used to Length Ŧ . From a geometr Group parameter under: report it in a for schedulable par Dimensions • ΟК Cancel

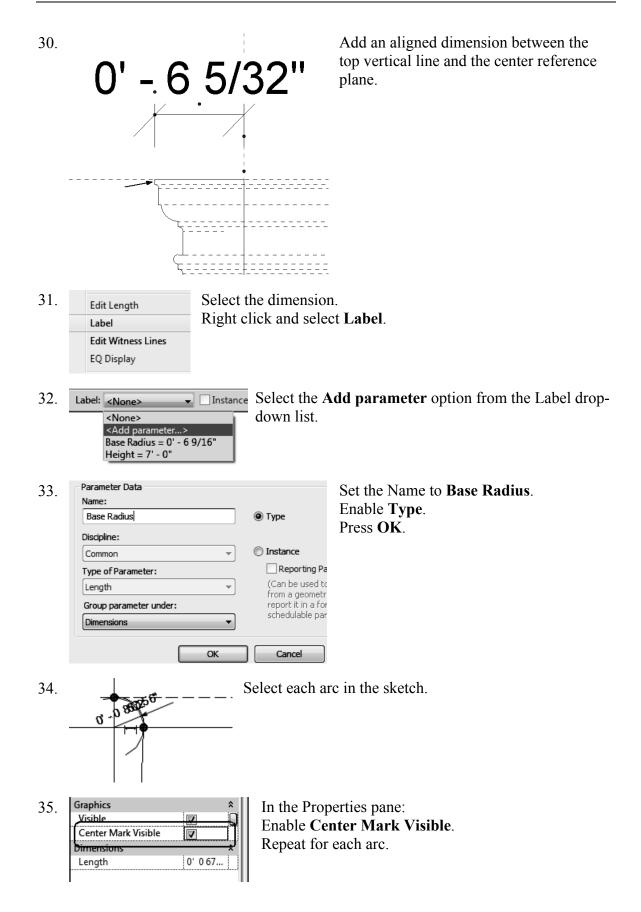

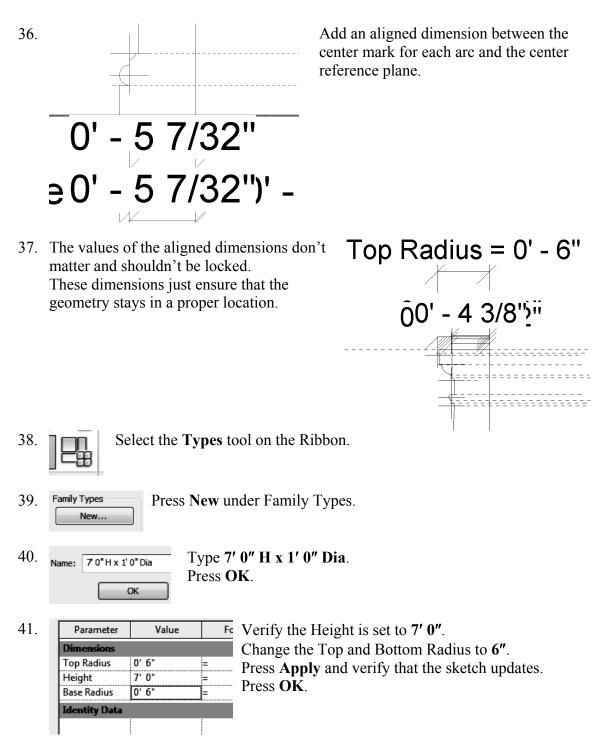

- 42. 🖓 Axis Line Highlight the Axis Line tool.
- 43. Select the **Pick Tool** from the Draw panel. Select the center vertical plane.

| 44. | Lock the axis into position.                                                                                                    |
|-----|----------------------------------------------------------------------------------------------------|
| 45. | Materials and Finishes       *         Material <by category="">         Identity Data       *    In the Properties pane: Select the Material column.</by> |
| 46. | Highlight the Default material.Select Duplicate at the bottom left of the dialog box.                                                                      |
| 47. | Name:         Concrete           Press OK.                                                                                                    |
| 48. | Shading<br>Use Render Appearance for Shading<br>RGB 080-080-080<br>On the Graphics tab:<br>Enable Use Render Appearance for Shading.                       |
| 49. | Graphics Render Appearance Identity Physical On the Render Appearance tab:<br>Render Appearance Based On:<br>Generic Replace                               |
| 50. | concrete     X       Sort •     Type concrete in the search field located in the upper right of the dialog.                                                |
|     | All the concrete material definitions will be displayed.                                                                                                   |
| 51. | Select the Smooth Precast Structural material.<br>Press OK.                                                                                                |

52. Switch to a 3D view.

Precast Stru...

Select the **Green Check** to Finish the Revolve.

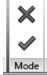

53.

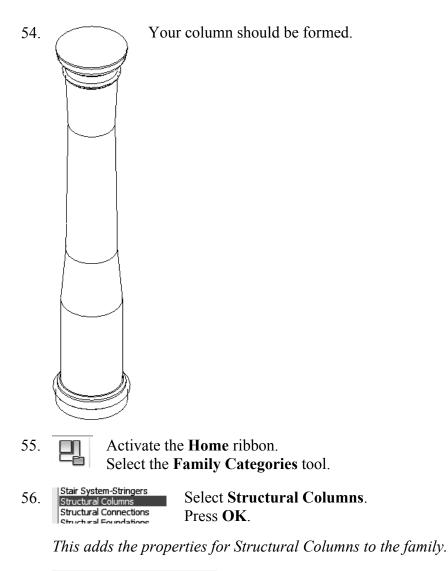

57.File name:Column - Grecian|Save the column in your exercise folder.Files of type:Family Files (\*.rfa)Name the file Column - Grecian.

## Exercise 1-5 – Add and Modify Structural Columns

Drawing Name: i\_columns.rvt Estimated Time to Completion: 30 Minutes

Scope

Add Structural Columns Modify Structural Columns

#### Solution

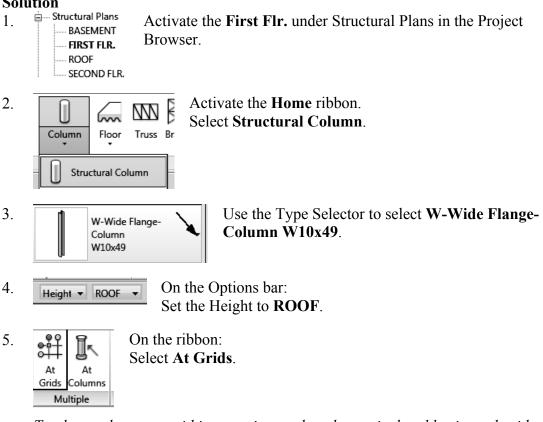

To place columns at grid intersections, select the vertical and horizontal grid.

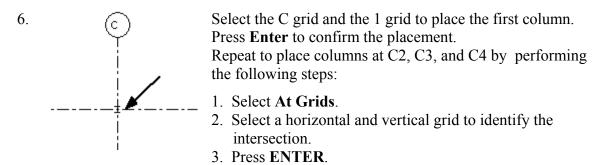

1-19

7. Right click and select **Cancel** to finish placing columns.

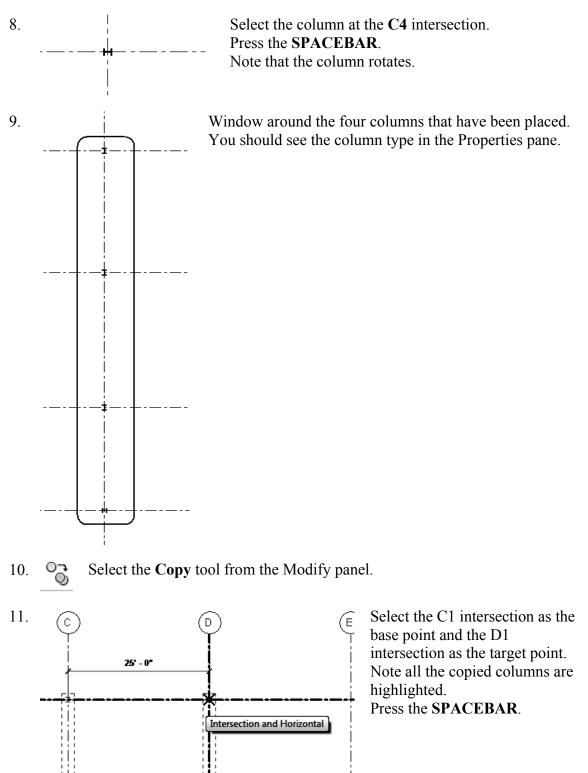

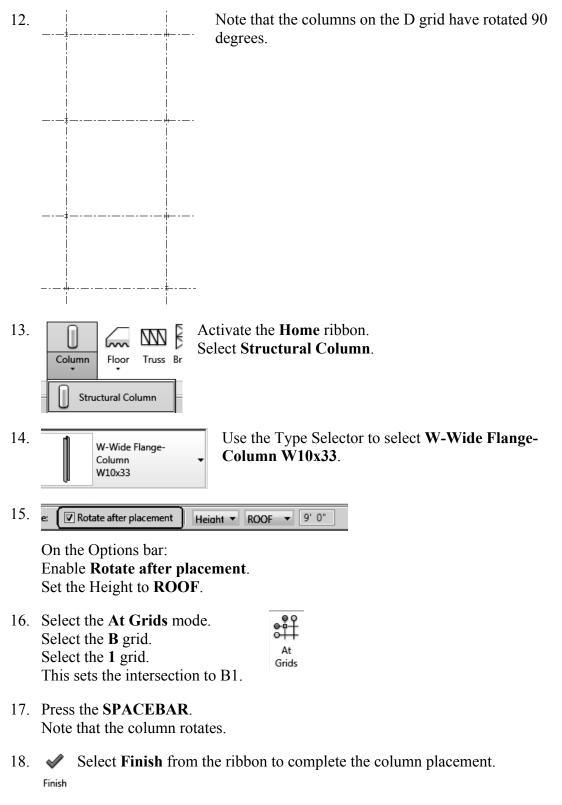

Note: If you press ENTER, you will re-initialize the grid selection and the column is not placed. This is a bug which may be resolved in a later release.

19. Repeat to add columns at E1, F1, B4, E4, and F4. Set the columns horizontal at each grid intersection.

Hint: You can also right click to select Finish once you have placed the column.

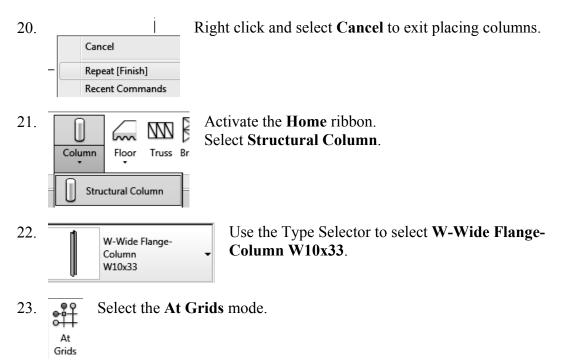

- 24. Hold down the CTRL key and select A1, A2, G1, and G4 intersections.
- 25. ✓ Select **Finish** from the ribbon. <sub>Finish</sub> Columns are placed at each intersection.
- 26. Window around the columns so they are all selected.

27. Constraints

| BASEMENT |
|----------|
| -1' 6"   |
| ROOF     |
| -0' 6"   |
| Vertical |
| <b>V</b> |
|          |

In the Properties pane: Set the Base Level to **BASEMENT**. Set the Base Offset to **-1' 6"**. *This places the column's bottom face 1'6" below the BASEMENT level*.

Set the Top Level to **ROOF**. Set the Top Offset to **-6**".

This places the column's top face 6" below the ROOF level.

28. Apply

Press the **Apply** button at the bottom of the Properties pane.

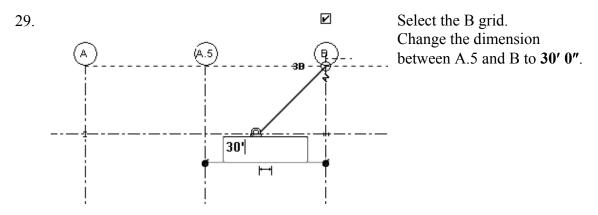

Note that the columns remain aligned to the grid.

- 30.  $\overrightarrow{=}$  3D Views Activate the 3D view.
- 31. Close without saving.

## Exercise 1-6 – Edit a Wall Profile

#### Drawing Name: **wall profile.rvt** Estimated Time to Completion: 10 Minutes

#### Scope

```
Modify a Wall Profile
```

#### Solution

А

5′-6" ⊢+|

1. Elevations (Building Elevation) Activate the West Elevation in the Project Browser.

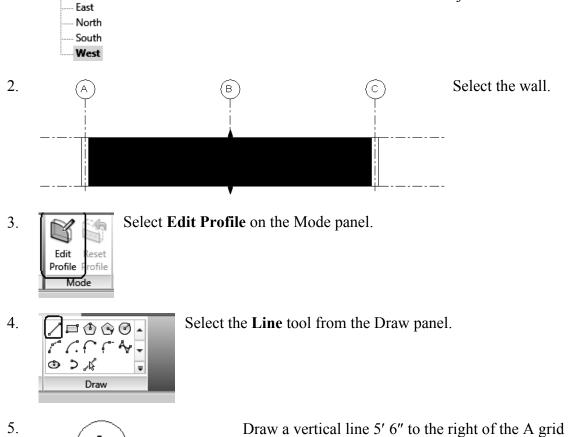

and 2' 6" high.

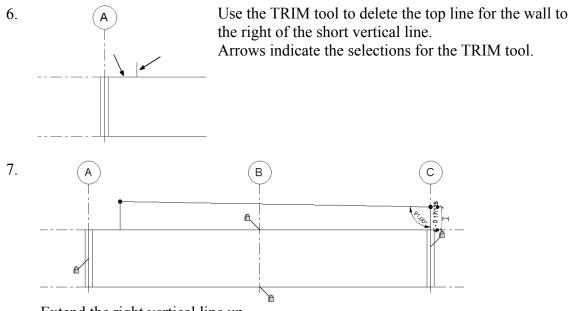

Extend the right vertical line up. Draw a new slanted line to close the profile. Set the angle to **91°**.

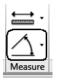

To set the angle: add a temporary angle dimension using the Angle tool in the Measure panel.

- 8. Select the **Green Check** on the Mode panel.
- 10.

9.

ଳ

Switch to a 3D view.

The wall profile has been modified.

11. Close without saving.

## Exercise 1-7 – Add an Opening in a Wall

## Drawing Name: add\_opening.rvt

Estimated Time to Completion: 10 Minutes

#### Scope

Add an opening to a wall.

#### Solution

- Elevations (Building Elevation) Activate the West Elevation in the Project Browser. 1.
  - East
  - North
  - South West
- Activate the Home ribbon. 2. Select the Wall opening tool on the Opening panel. Wall

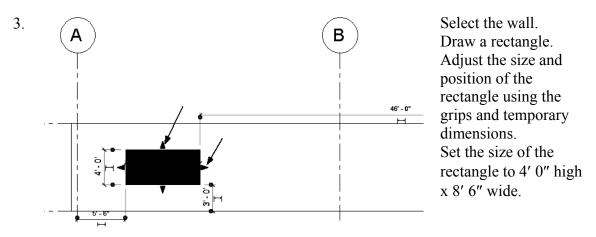

Position the rectangle 5' 6" to the right of the A grid and 3' 0" above Level 1. 4.

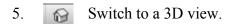

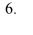

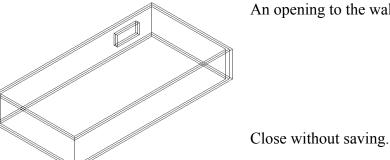

An opening to the wall has been added.